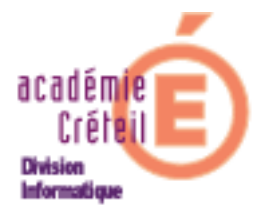

# Cartable En Ligne 1.15

(Envole 1.15)

# Portail

(Edition de septembre 2009)

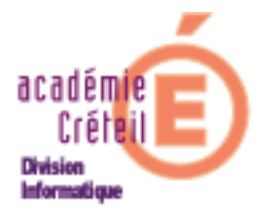

# **Sommaire**

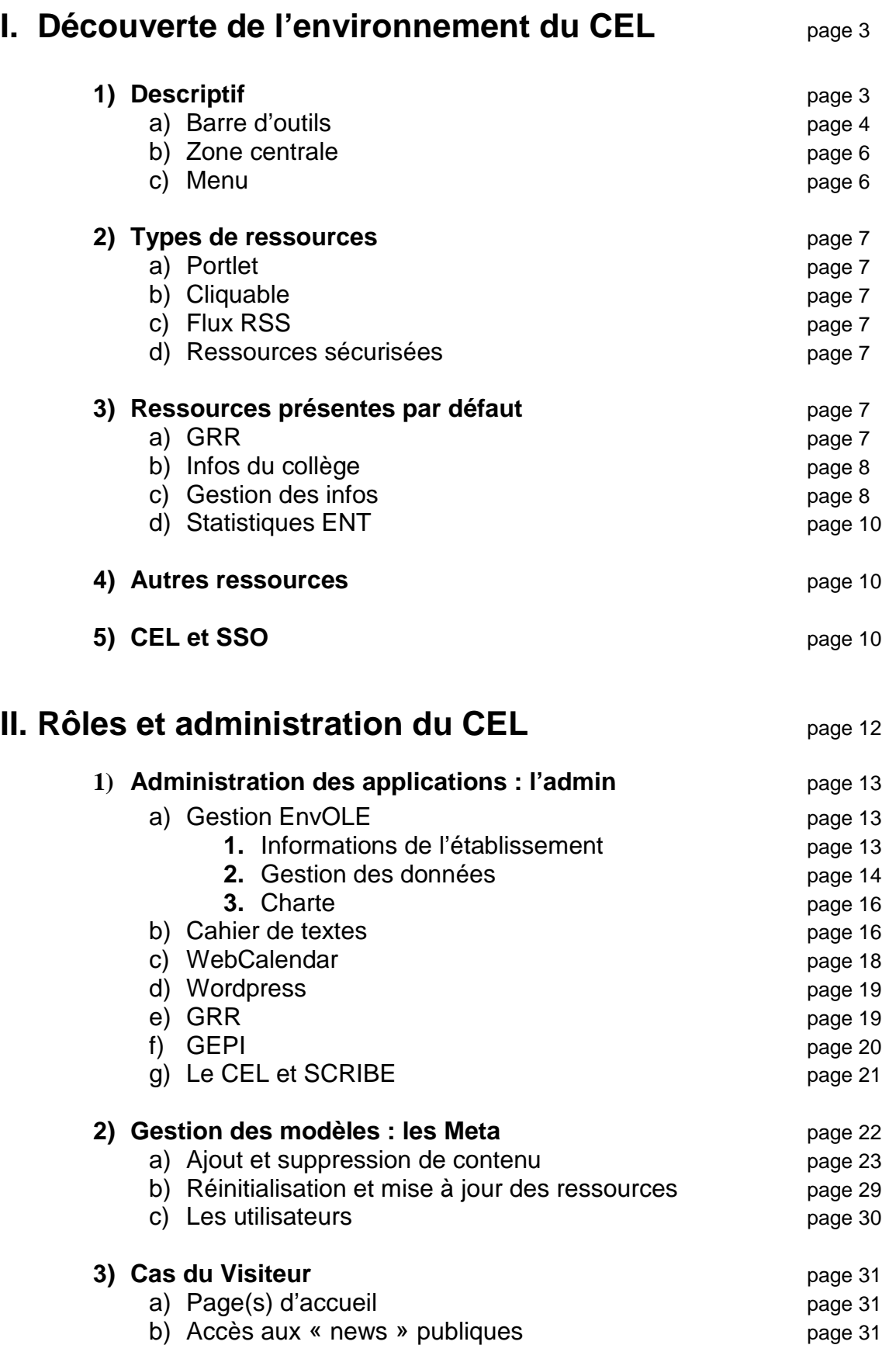

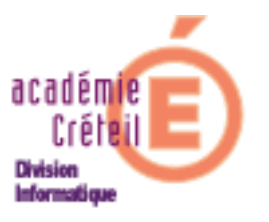

#### **Introduction**

Le Cartable En Ligne est un espace numérique de travail (ENT) pour l'élève, le professeur et le personnel de direction. A partir d'un portail personnalisé par modèle et modifiable par les utilisateurs, il permet d'accéder à partir de tout ordinateur aux dossiers personnels et partagés du réseau d'un établissement scolaire, en s'appuyant sur un serveur de fichiers SCRIBE. Il offre aussi une adresse de messagerie intra académique à chaque élève et lui permet ainsi de communiquer avec tous les acteurs de la communauté éducative. Enfin, il donne accès à toutes les applications et tous les services hébergés au Rectorat et peut être aussi complété par toute application utilisant les technologies de l'Internet.

L'objectif de cette documentation est, d'une part, de fournir un descriptif du Cartable En Ligne à destination de ceux qui le découvrent pour la première fois, et d'autre part, d'apporter des éléments indispensables à son administration. On pourra donc passer la partie **découverte de l'environnement** lorsqu'on est déjà familier des contenus du cartable en ligne.

# **I. Découverte de l'environnement du CEL**

Le Cartable En Ligne est accessible via un navigateur (Firefox de préférence) à l'adresse: **https://<nom de domaine de l'établissement**>

Exemple : https://lescapucins.ac-creteil.fr

L'interface d'accueil est commune à tous les utilisateurs, qu'ils soient répertoriés dans l'annuaire du SCRIBE ou de simples visiteurs. Cependant, le fait d'avoir un compte dans l'annuaire permet, d'une part, de se connecter au cartable personnalisé en fonction de son profil (Personnel de direction, professeur ou élève) et, d'autre part, de personnaliser son propre environnement que l'on retrouvera à chaque fois que l'on se connectera.

**Remarque :** les comptes d'accès sont les mêmes que ceux de l'annuaire du serveur SCRIBE.

#### **1) Descriptif**

 Pour se connecter, cliquer sur « **Utilisateur (connexion)** » (en haut à droite), puis renseigner les champs « **Identifiant** » et « **Mot de passe** ». L'environnement que l'on découvre alors dépend du modèle auquel on appartient, mais présente toujours 3 parties distinctes que l'on retrouve dans tous les cartables.

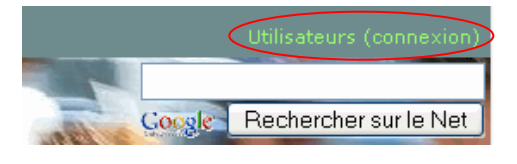

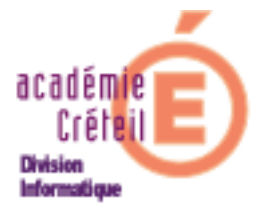

CEL 1.15 : Portail

 Pour distinguer ces 3 parties, commencer par cliquer sur le lien « **Ajouter du contenu** » qui est une partie fermée par défaut. On peut voir alors, une interface qui ressemble à celle présentée ci-dessous :

Les 3 parties principales de l'interface sont :

- La barre d'outils (immuable)
- La zone centrale (personnalisée et personnalisable)
- **Le menu (personnalisé)**

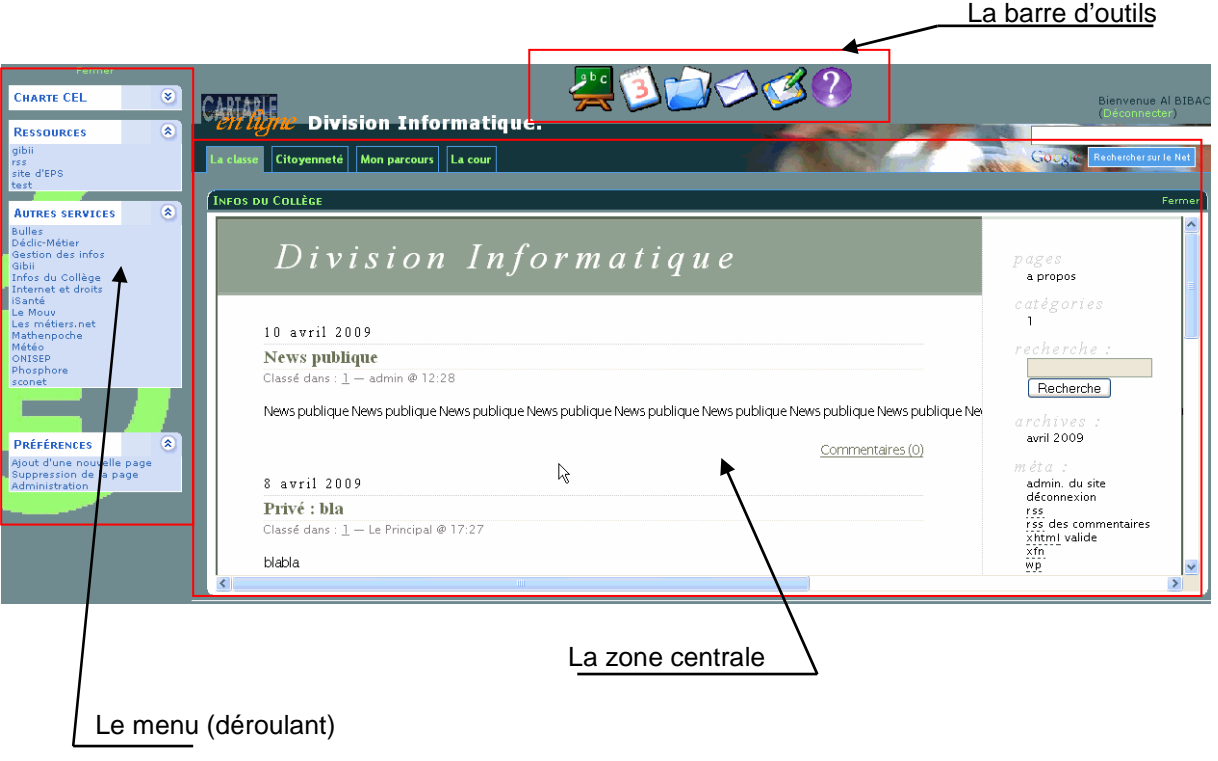

**a) La barre d'outils**

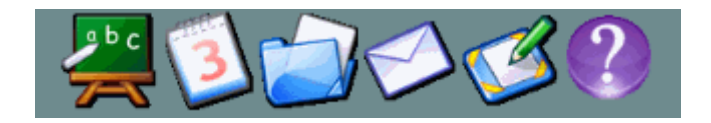

De gauche à droite on trouve:

**Le cahier de textes - WebCalendar (Agenda) -Mes Dossiers - Mes Mails - Post-it - Aide**.

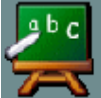

Le cahier de textes : cet outil permet la saisie en ligne du cahier de textes pour tous les enseignants d'un établissement scolaire depuis n'importe quel poste du réseau de l'établissement ou de leur domicile s'ils disposent d'une

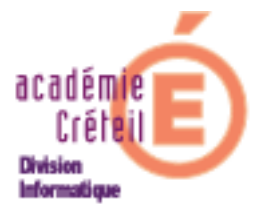

CFL 1.15 : Portail

connexion Internet. L'élève peut consulter le cahier de texte sur le réseau établissement ou depuis son domicile s'il dispose d'une connexion Internet. Le chef d'établissement a, lui aussi, accès à ce cahier de texte. Il peut y apposer son visa. La vie scolaire et les Inspecteurs peuvent aussi y avoir un accès personnalisé.

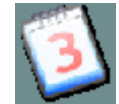

 **WebCalendar (Agenda): WebCalendar** est une application qui permet de partager un agenda en réseau.

 Des masques permettent, en fonction du modèle auquel on appartient, de faire apparaître l'emploi du temps (professeur ou élève).

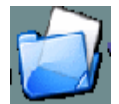

**Mes Dossiers :** l'outil (**Webshare**) permet d'accéder à certains répertoires du serveur de fichiers (SCRIBE) pour lesquels on a l'autorisation d'accès : un répertoire personnel, et des répertoires partagés déterminés par l'appartenance de l'individu à des groupes.

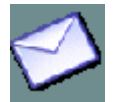

**Mes Mails :** est une application web de messagerie permettant de consulter sa messagerie via Internet (Squirrelmail). En effet, le cartable en ligne offre une adresse de messagerie intra académique à chaque élève qui lui permet ainsi de communiquer avec tous les acteurs de la communauté éducative. Le domaine de messagerie peut-être restreint (pour les élèves par défaut) ou ouvert.

Le domaine restreint concerne uniquement les adresses qui sont dans le domaine de l'établissement, c'est à dire en <i-etab.ac-creteil.fr>. L'échange de courrier se fera par l'intermédiaire du scribe.

Le domaine ouvert concerne la messagerie qui transitera par les serveurs de l'académie.

Il faut distinguer l'accès professeur qui pointe sur la messagerie académique de l'accès élève qui, lui, utilise la messagerie du SCRIBE.

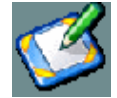

**Post-it : Web Note** est un outil qui permet de poser des post-it dans son environnement.

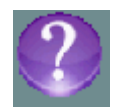

**Aide :** bouton qui redirige sur la base de connaissance CECOIA, sur laquelle sont disponibles des documentations sur le cartable en ligne.

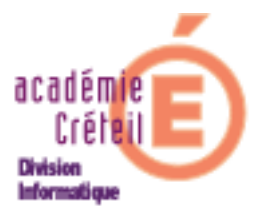

#### **b) La zone centrale**

La zone centrale est la partie de l'interface qui présente les ressources autres que celles accessibles par la barre d'outils. Elle comprend des **pages** surmontées d'onglets, dans lesquelles des ressources web sont disponibles par défaut, ou dans lesquelles, on peut construire à souhait son environnement. En effet, l'utilisateur du cartable peut modifier et enrichir son environnement en ajoutant des pages supplémentaires dans lesquelles il aura le loisir d'intégrer des ressources mises à sa disposition par l'administrateur du modèle.

Exemple de page (Mon parcours) destinée au modèle élève : elle intègre des ressources comme « Phosphore, les métiers du net, le site de l'ONISEP…)

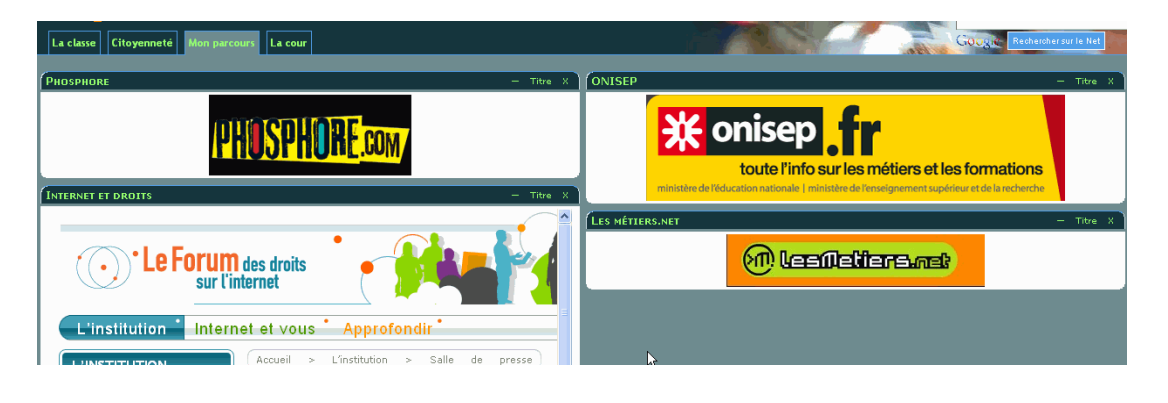

#### **c) Le menu :**

Pour accéder au menu, il faut tout d'abord cliquer sur le lien « **+Ajouter du contenu** », en haut à gauche.

Le menu propose aux utilisateurs (en fonction de leur modèle) un certain nombre de ressources que l'administrateur du modèle a mis à disposition.

Ces ressources (appelées aussi « **contenu** ») sont classées en **catégories**. Pour voir le contenu d'une catégorie, il suffit de cliquer sur son nom, ou sur la double flèche, comme pour un menu déroulant.

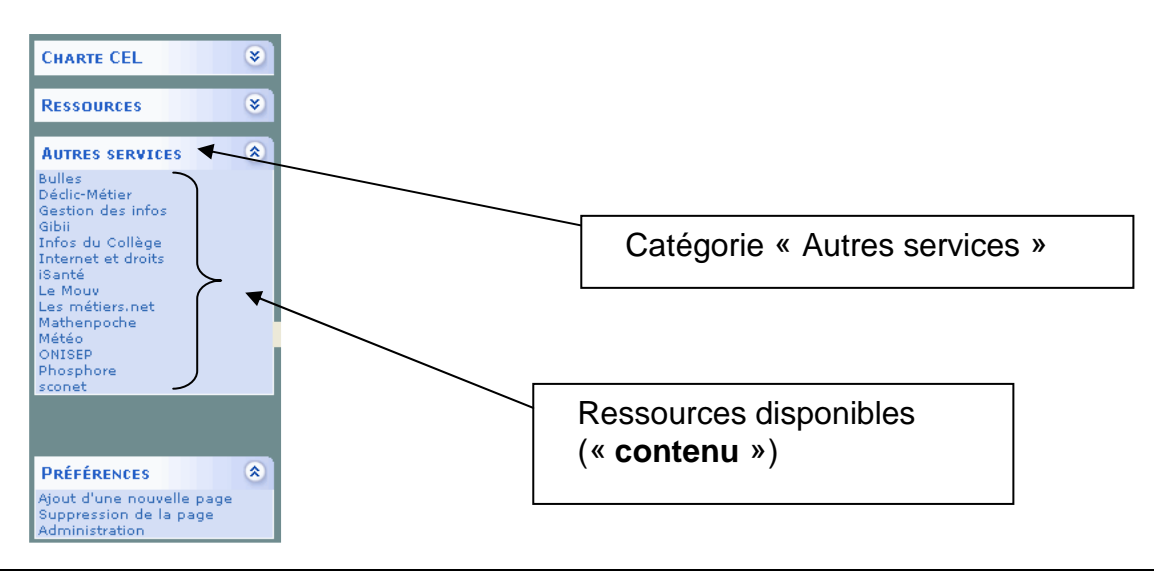

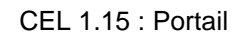

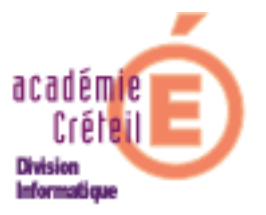

#### **2) Types de ressources**

On trouve plusieurs types de ressources, parfois transparentes pour l'utilisateur.

- **a) Portlet : page HTML intégrée dans un portlet** : la boîte affiche directement le contenu de l'url vers laquelle elle pointe (ex : sudoku et météo).
- **b) Cliquable :**
	- **page HTML interne à l'environnement** : la boîte n'affiche qu'un lien (associé ou non à une image) vers la ressource. Après un clic, cette ressource s'affiche sur toute la surface de la page où elle se situe, en restant dans l'environnement du cartable.
	- **page HTML externe à l'environnement** : la boîte n'affiche qu'un lien (associé ou non à une image) vers la ressource. Après un clic cette ressource s'affiche dans un nouvel onglet ou une nouvelle page du navigateur, en dehors de l'environnement du cartable.
- **c) Flux RSS : News RSS (news Box)** : affiche le flux RSS dont l'url est indiquée dans le cadre. Un clic sur une information du flux ouvre la page associée sur toute sa surface, en restant dans l'environnement du cartable. Par exemple, les nouvelles du journal Le Monde.
- **d) Ressources sécurisées :** Il s'agit de ressources qui ne seront disponibles que dans la zone intranet (zone administrative de l'établissement). Par exemple, SCONET.

#### **3) Ressources présentes par défaut**

A l'installation du cartable en ligne dans l'établissement, des ressources mises à disposition sont présentes par défaut (version 1.15) et placées dans des catégories que l'on peut enrichir à souhait. Les catégories présentes sont :

- **Assistance, Configuration, Statistiques, Autres services et Préférences** pour l'administrateur.
- **Autres services et Préférences** pour les utilisateurs qui n'ont pas de rôle d'administration.

Sans détailler tout le contenu des différents menus, voici quelques ressources qui méritent quelques explications :

- **a) GRR :** c'est un système de **G**estion et de **R**éservation de **R**essources particulièrement bien adapté à la gestion et la réservation de salles et matériels en établissement scolaire. Il permet par exemple :
	- De gérer le type d'accès à une ressource
	- De définir des domaines et des champs additionnels
	- D'effectuer des délégations
	- De visualiser un planning...
	- $E$ Ftc.

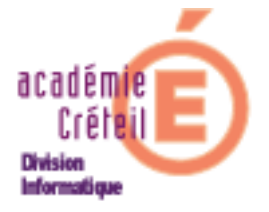

CFL 1.15 : Portail

On trouve une documentation complète à l'adresse :

http://grr.mutualibre.org/documentation/

Comme GRR est paramétré pour répondre à l'authentification unique (SSO) dans le cartable en ligne, les utilisateurs auront des fonctionnalités différentes dans GRR selon le modèle auquel ils appartiennent.

Lorsque cette ressource est sélectionnée, le cadre (la boite) qui permet d'y accéder est le suivant :

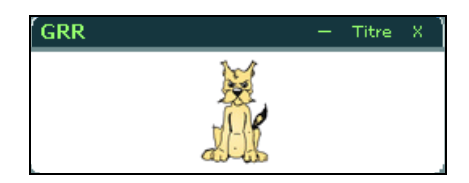

**b)** Infos du collège : c'est un blog (Wordpress) qui est un outil idéal pour diffuser, partager et échanger des nouvelles (articles) avec des lecteurs. Lui aussi tient compte du profil de l'utilisateur qui s'est connecté au cartable. De ce fait, le contenu affiché dans le cadre «**Infos du collège** » est directement lié au modèle auquel appartient cet utilisateur. On peut ainsi faire paraître des articles différents aux élèves et aux professeurs.

Lorsque cette ressource est sélectionnée, le cadre où apparaissent les articles a l'aspect suivant :

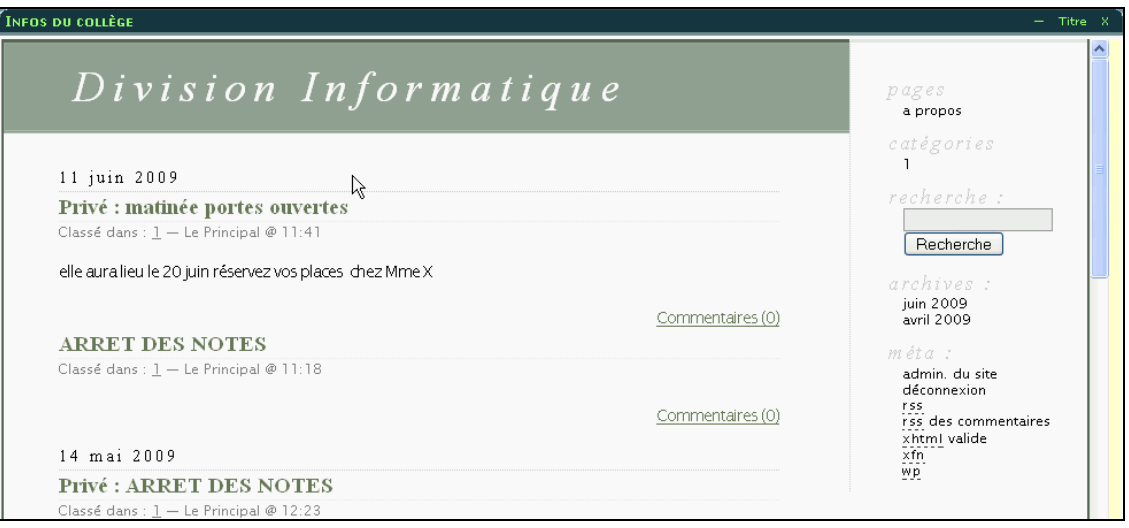

- **c) Gestion des infos :** cette ressource permet, d'une façon générale, d'intervenir dans le blog. Les fonctionnalités présentes dépendent du rôle (admin, éditeur, auteur…) de celui qui y accède. Par exemple :
	- un utilisateur sans pouvoir particulier n'aura accès qu'à un tableau de bord où il peut paramétrer son profil et disposer d'un outil de réglage de Wordpress.

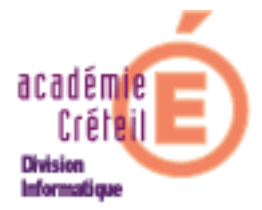

 Un administrateur, un éditeur ou encore un auteur aura à sa disposition des outils et possibilités d'intervenir dans le blog qui seront directement liés à la particularité de son rôle.

Voici une image de l'interface d'un administrateur du blog.

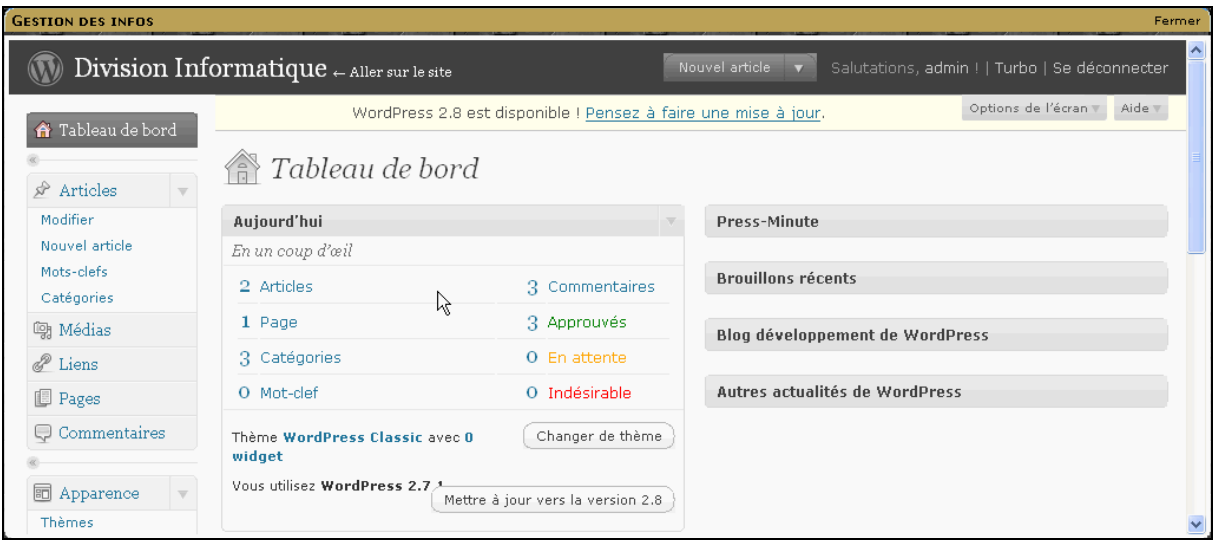

 Pour plus de renseignements sur l'administration de cette application, voir la documentation disponible sur CECOIA à l'adresse :

http://cecoia.ac-creteil.fr/wiki/images/c/c7/Cel115-Wordpress.pdf

**d) Statistiques ENT (Piwik):** cette application permet de connaître les statistiques d'utilisation du contenu du cartable en ligne, tout ceci via des graphiques dynamiques et conviviaux à lire. Les statistiques portent sur les pages les plus lues, le temps de visite, le navigateur utilisé… Les graphiques sont paramétrables, selon que l'on préfère un affichage sous forme de « courbe », de « camembert » ou tout simpement de liste.

L'administrateur a la possibilité d'effectuer des réglages à partir d'un menu.

Lorsque cette ressource est sélectionnée, le cadre où apparaît l'icône de lancement a l'aspect suivant :

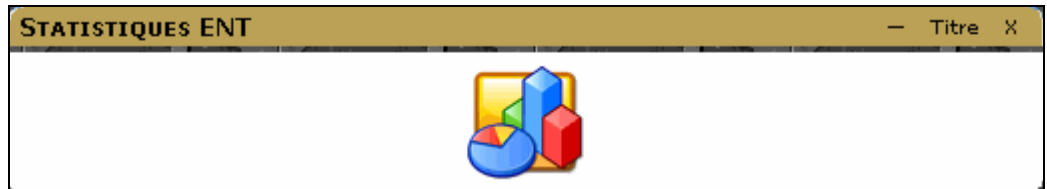

Voici une image de l'interface d'un administrateur de Piwik :

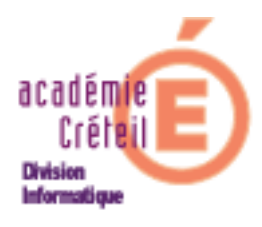

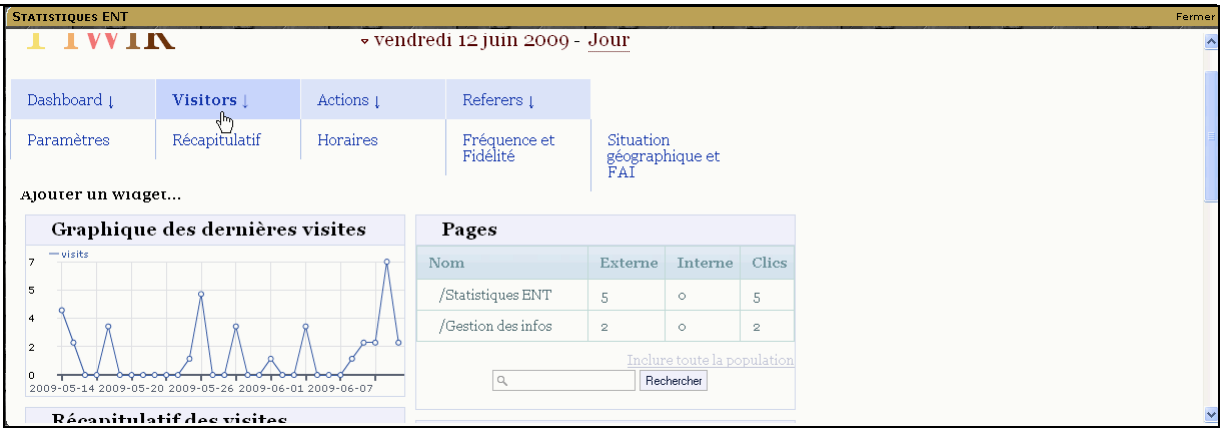

#### **4) Autres ressources**

A l'installation du cartable en ligne dans l'établissement, on dispose d'un certain nombre d'autres ressources que l'on peut découvrir en déroulant le menu des différents modèles, ou en parcourant les pages en cliquant sur les onglets..

Ces ressources ont été créées et mises à disposition des utilisateurs par le **Meta** du modèle dont dépend l'utilisateur.

On peut enrichir son cartable en les intégrant dans une page sous forme de cadres.

On peut également en supprimer dans les pages, sauf si le **Meta** n'a pas autorisé la suppression.

Finalement, si un groupe d'utilisateurs souhaite disposer d'une ressource non disponible, il suffit de se retourner vers l'administrateur du modèle de ce groupe, pour qu'il la crée.

#### **5) CEL et SSO**

Un certain nombre d'applications du cartable bénéficient de l'authentification unique, qu'on appelle SSO (**S**ingle **S**ign **O**n).

**L'authentification unique** permet à un utilisateur de ne procéder qu'à une seule authentification pour accéder à plusieurs applications ou sites sécurisés.

C'est le cas des applications :

- **Cahier de textes**
- **Wordpress** (blog)
- **Webshare** (Mes dossiers)
- **Webcalendar** (Agenda)
- **GRR**
- **GiBii** (Ce qui nécessite d'homogénéiser les logins entre les comptes de l'annuaire du SCRIBE et ceux de la base GiBii) Voir documentation à l'adresse : http://cecoia.ac-creteil.fr/wiki/images/0/03/Cel115-SSO-Gibii.pdf

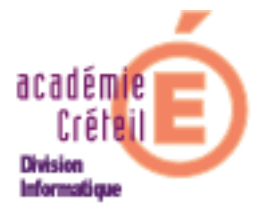

Pour les établissements abonnés, et avec quelques aménagements, l'accès aux ressources des sites de :

- **KNE** (Premier catalogue national de contenus pédagogiques destinés aux enseignants et à leurs élèves).
- **CNS** (Site de ressources numériques en ligne pour les écoles, collèges et lycées).
- **SiteTV** (Service éducatif de vidéo à la demande destinée aux établissements scolaires, enseignants, documentalistes, personnel éducative et aux élèves).
- **Etc…** (Scoop, Maxicours…)

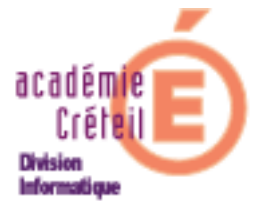

# **II. Rôles et administration du CEL**

Il est nécessaire de dire un mot sur l'organisation des modèles.

Les différents utilisateurs du Cartable En Ligne se répartissent en trois catégories, répondant ainsi à trois modèles d'utilisateurs :

- Les **utilisateurs** (personnel de direction et d'éducation, prof et élève)
- Les administrateurs de modèles appelés **Meta\_** (perdir, prof ou eleve)
- L'**admin** qui est un administrateur de l'application.

A ces trois modèles vient s'ajouter le compte **visiteur** dont la particularité sera évoquée plus loin.

Lors de la connexion, chaque **utilisateur**, en fonction de son modèle, trouvera par défaut, une interface et des outils qui lui sont propres. Par exemple, l'interface et les fonctionnalités du cahier de textes seront différentes que l'on soit professeur, élève, personnel de direction, ou encore inspecteur.

Voir premier chapitre. Toutefois, et c'est l'objet de cette deuxième partie, cette interface et les outils qu'elle contient, pourront être personnalisés par une personne ressource, appelée **Meta\_** (**perdir**, **prof** ou **eleve**) dont le compte permet toute modification du modèle qu'il gère (cf. schéma « Organisation des modèles).

Un dernier compte (**Admin)** administre le Cartable En Ligne et prépare certaines applications. Il peut nommer les Meta\_ à partir de l'annuaire du Scribe.

Il ne faut utiliser ce compte que pour ces deux raisons (administration et préparation des applications).

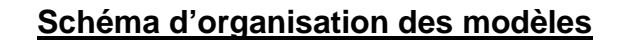

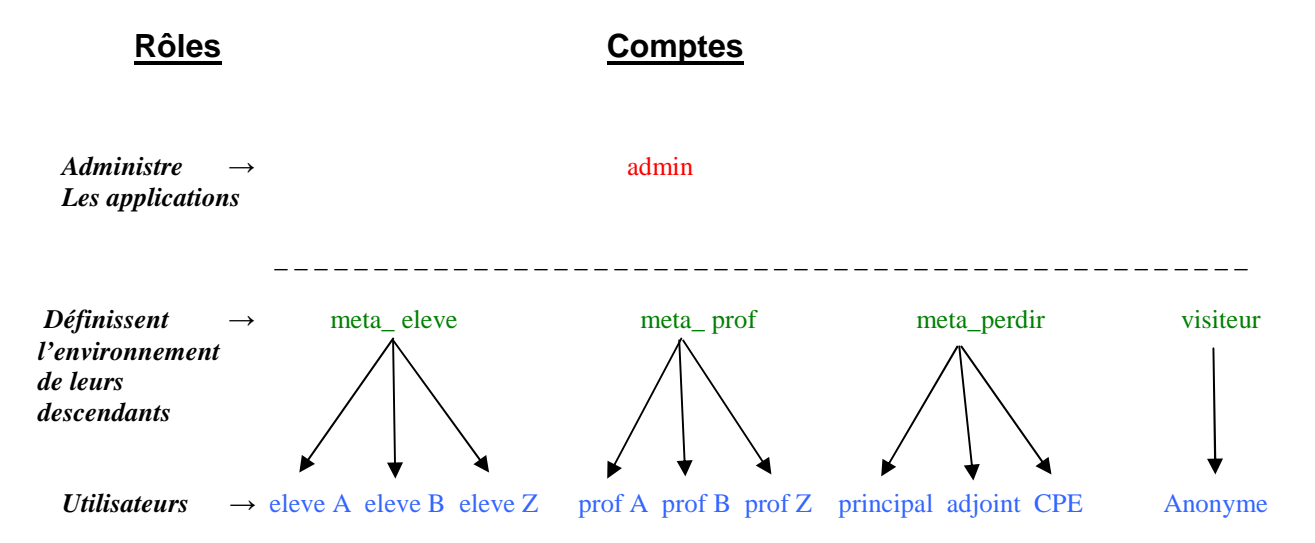

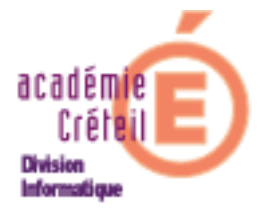

#### **1) Administration des applications : l'admin**

Le compte **admin** permet de préparer et de gérer le cartable en ligne, mais surtout de paramétrer certaines applications qu'il contient. Nous détaillerons ci-après les différentes actions qu'il peut ou doit mener pour rendre fonctionnel le cartable et les applications qu'il renferme.

#### **a) Gestion EnvOLE**

Pour préparer le portail, se connecter en admin, et cliquer dans le cadre « **Gestion EnvOLE** ». Si ce cadre n'est pas présent, on peut trouver la ressource correspondante dans le menu « **Ajouter du contenu** », catégorie « **Configuration** ».

Le cadre a l'aspect suivant :

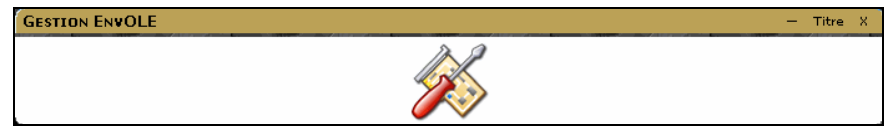

Lorsqu'on clique dans ce cadre, s'ouvre le « **Panneau de configuration** ».

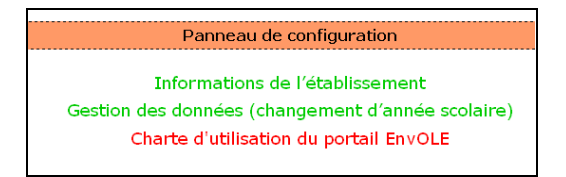

On y trouve trois liens :

- Informations de l'établissement
- Gestion des données (changement d'année scolaire)
- Charte d'utilisation du portail EnvOLE

#### **1. Informations de l'établissement**

Cliquer sur le lien. La page qui s'ouvre propose deux liens : **Configuration et Etablissement.** 

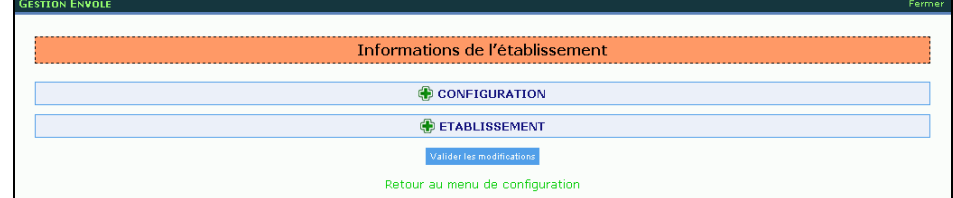

#### **╬ Configuration :**

Un bouton radio donne la possibilité de partager les contenus de l'environnement visiteur. Cette fonction permettra de rapatrier dans son cartable une ressource présente dans l'interface visiteur d'un autre établissement (ou CEL).

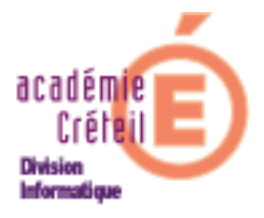

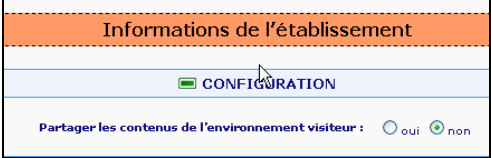

 Si le bouton radio est coché à OUI, voilà ce qui sera visible sur le cadre d'une ressource rendue disponible pour tous par le visiteur.

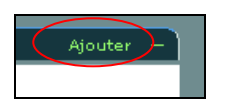

 En cliquant sur « **Ajouter** », l'url de son cartable est demandée. Cette ressource pourra ainsi être rapatriée dans le cartable dont on donnera l'adresse.

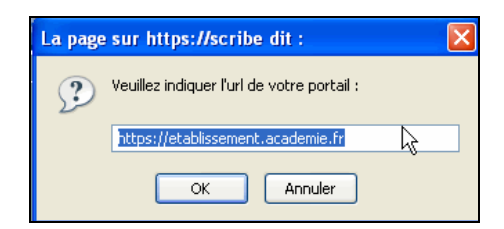

#### **╬ Etablissement :**

Changement de nom de l'établissement :

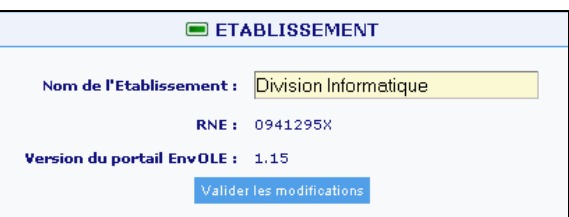

Renseigner le nom de l'établissement dans le champ prévu à cet effet. Puis, Valider les modifications.

Après un message indiquant que la modification a été prise en compte, il suffit de rafraîchir la page pour voir que le nouveau nom figure en haut à gauche.

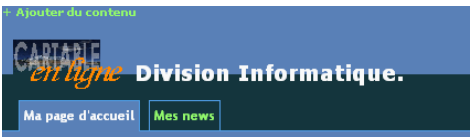

#### **2. Gestion des données**

Pour gérer les données, 3 menus sont à la disposition de l'admin. Cliquer sur les liens précédés d'un ╬ pour en voir le contenu. Pour fermer le menu, cliquer sur le lien précédé d'un =

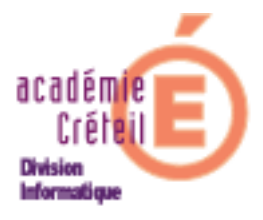

- **Sauvegarder**
- **Effacer**
- **Importer**

### ╬ **SAUVEGARDER :**

 On peut sélectionner indépendamment les bases SQL que l'on souhaite sauvegarder en cliquant sur « **exporter** ». L'enregistrement vous propose, par défaut, de l'enregistrer sur votre disque.

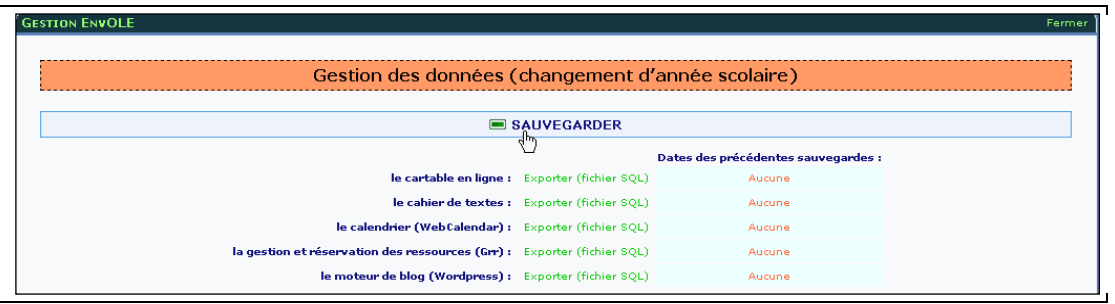

## ╬ **EFFACER :**

 Sélectionner dans le menu déroulant, les données que l'on veut effacer. Par exemple, les données du cahier de texte.

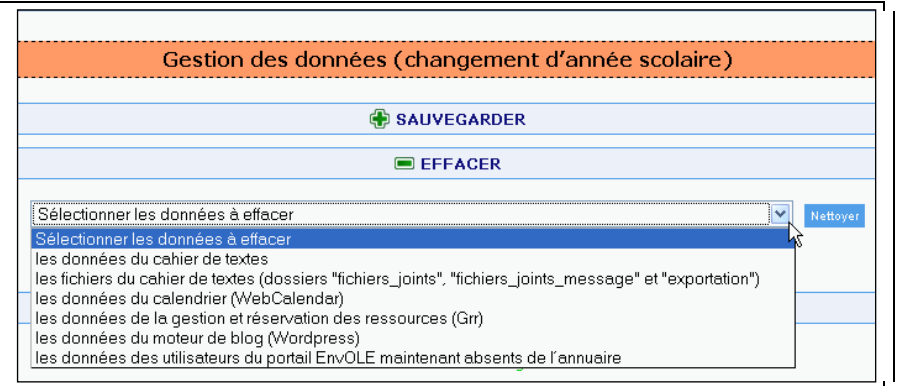

#### ╬ **IMPORTER :**

Ce lien ne permet, en fait, que d'importer des données au format xml dans le cahier de texte.

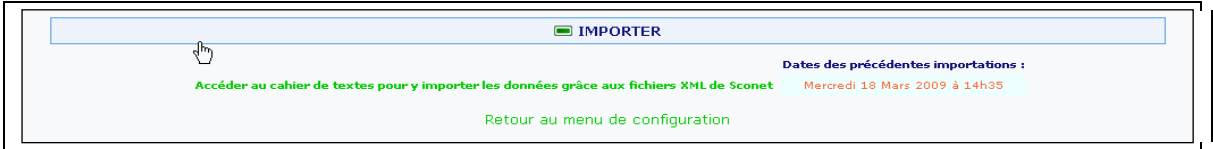

Cliquer sur le lien, revient à retrouver l'interface d'administration du cahier de texte.

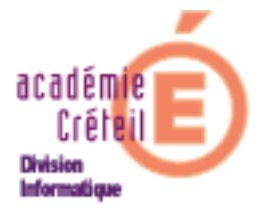

#### **3. Charte**

Ce module permet de mettre en ligne une charte d'utilisation du cartable (imposée ou non), visible ou non à la connexion de l'utilisateur. Une fois cette charte acceptée par l'utilisateur, ce dernier ne la verra plus apparaître aux prochaines connexions.

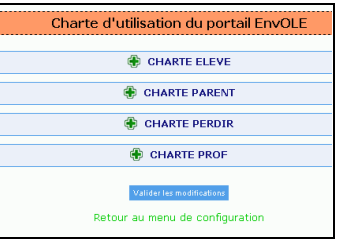

 Cliquer sur un des liens « **CHARTE** » parmi les 4 proposées. Un éditeur s'ouvre, permettant la rédaction de la charte, ainsi que 3 options :

- Demander la validation par chaque héritier du modèle.
- Donner libre accès aux utilisateurs en l'ajoutant au menu.
- Annuler toutes les validations faites par les utilisateurs, si on veut modifier la charte.

En fonction du paramétrage, on peut donc imposer ou non aux utilisateurs du modèle de valider la charte.

L'état des validations est visible dans le menu d'administration de l'admin, à la rubrique « **Gestion des utilisateurs** ».

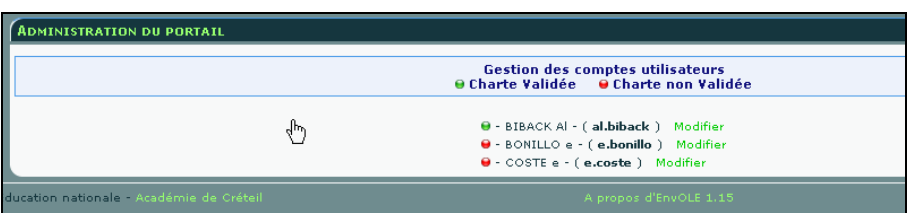

Le lien « **Modifier** » à côté du nom de l'utilisateur permet de modifier l'état de validation de la charte pour chaque utilisateur.

#### **b) Cahier de textes**

Le rôle essentiel de l'admin pour le cahier de texte est l'importation des emplois du temps, s'il dispose d'un des fichiers des 2 applications EDT ou UDT.

S'il n'en dispose pas, il faudra remplir les emplois du temps à la main. Il sera nécessaire qu'il crée les classes, les semaines A et B et les matières.

Ceci peut se faire « à la main », mais le plus sûr est de procéder à l'importation du fichier **STS\_emp\_RNE\_anneescolaire.xml** extrait de SCONET. Cette manipulation se fait dans le menu « **Utilitaires & Maintenance** », « **Importation des données depuis SCONET** ».

L'admin peut effectuer d'autres réglages comme, l'emploi du temps, la gestion des dates de vacances, le choix des alternances, le gestion des groupes, la création de nouvelles matières et l'accès à un ancien cahier de textes.

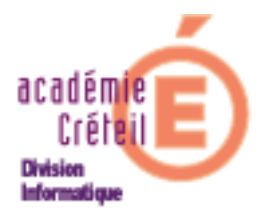

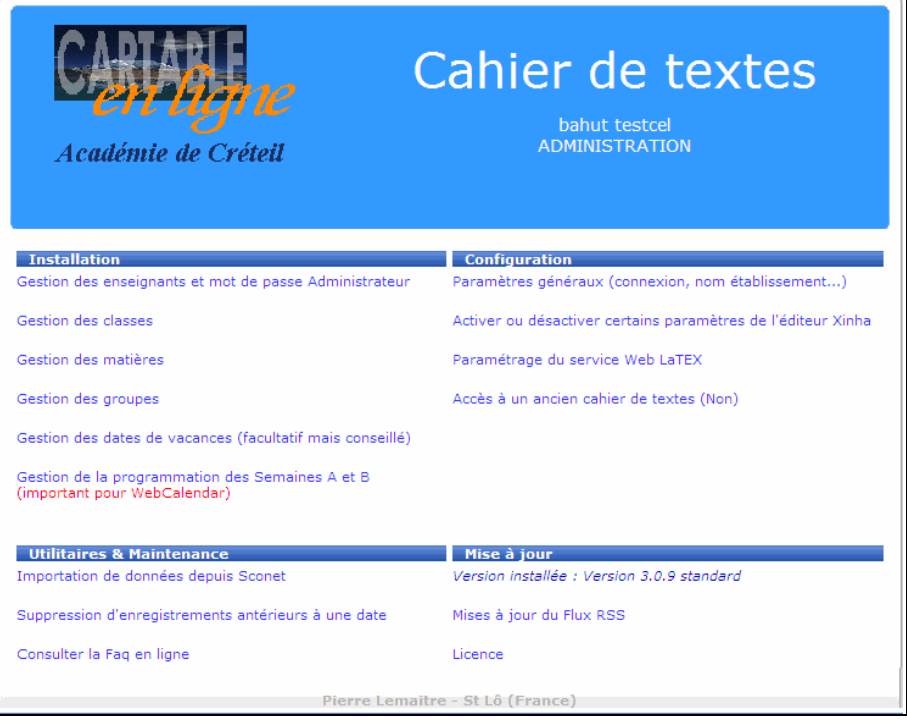

 Ce qui est important de signaler, c'est que le cahier de texte du cartable en ligne permet des accès particuliers pour des utilisateurs autres que les élèves et les enseignants. En effet, le **responsable d'établissement**, la **vie scolaire** et les **inspecteurs** ont leur propre interface.

- Le **chef d'établissement** pourra particulièrement visualiser tous les cahiers de textes des classes de son établissement, et déposer un **visa** à la date de visite de ce dernier. Il accèdera aussi au planning des devoirs et du travail donné dans une classe.
- La **vie scolaire** aura sensiblement le même menu que le responsable de l'établissement, sans toutefois disposer de la possibilité de poser un **visa** sur le cahier de textes des classes.

NB : les membres de la vie scolaire sont créés dans l'annuaire avec un profil « **Professeur** », il faudra donc attribuer à ces personnes le profil « **Vie scolaire** » dans le menu « **Gestion des enseignants et mot de passe Administrateur** ». (Voir image ci-après)

 L'**inspecteur** pourra, après avoir sélectionné sa matière, accéder aux cahiers de textes des enseignants de sa matière d'inspection.

Cependant, les inspecteurs n'étant pas répertoriés dans l'annuaire de l'établissement, l'admin devra, au préalable, les créer dans l'annuaire du SCRIBE comme **professeur**, puis par le menu « **Gestion des enseignants et mot de passe Administrateur** », lui attribuer le profil « **Inspecteur** ». (Voir image ci-après)

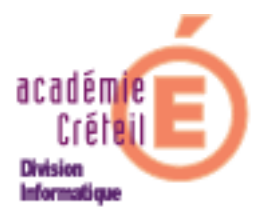

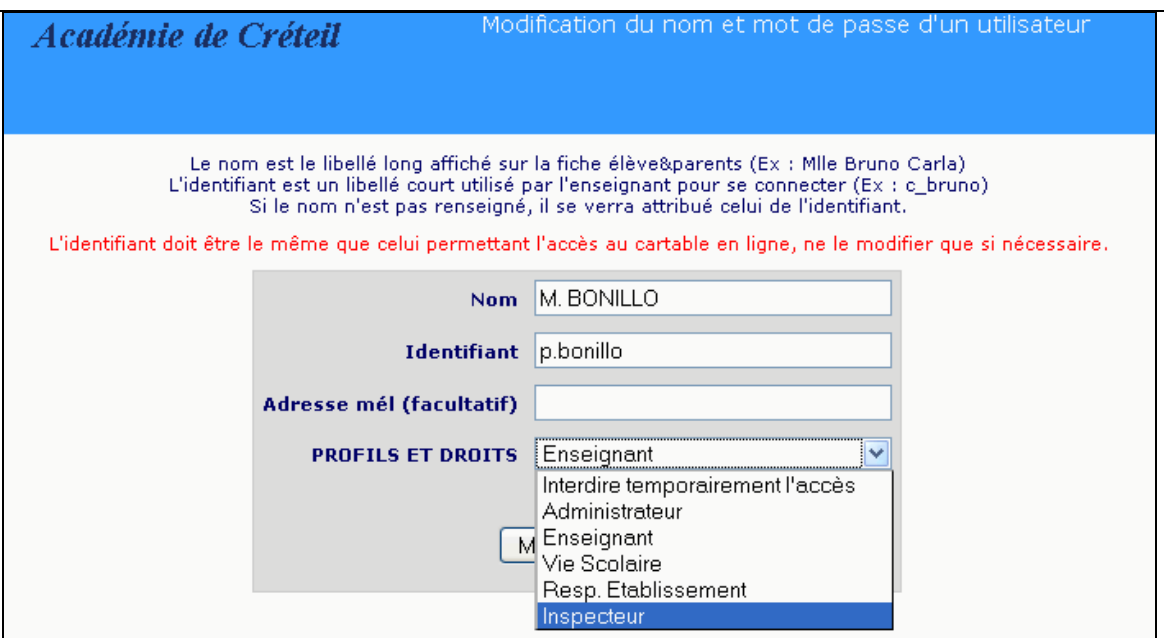

#### **c) WebCalendar**

Dans cette application, le rôle de l'administrateur se réduit à donner à un autre utilisateur les droits d'administration et faire paraître ou non les emplois du temps des professeurs et des élèves. D'autres fonctionnalités sont accessibles dans les outils d'administration :

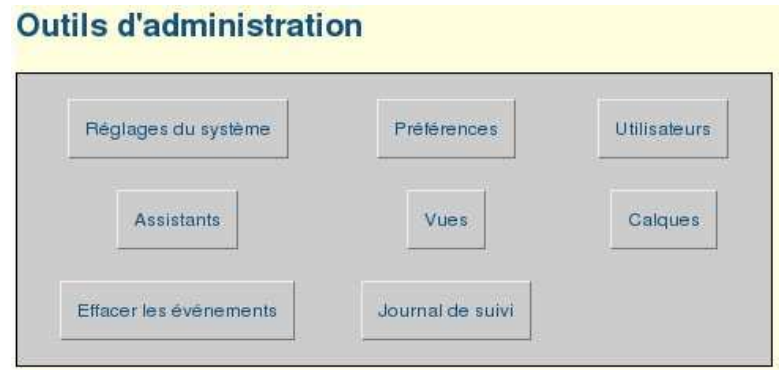

- **Réglages du système**: permet à l'administrateur de configurer certains éléments de l'application tels que l'accès public, l'activation des groupes, le courrier électronique ou encore les différentes couleurs.
- **Préférences**: possibilité de personnaliser ses couleurs, l'amplitude des heures de travail, le format de l'heure et de la semaine, indiquer sa vue préférée,...
- **Utilisateurs**: permet de modifier, d'ajouter un utilisateur mais aussi de changer son mot de passe.
- **Assistants**: permet de déléguer son agenda.
- **Vues**: permet de visualiser les emplois du temps et les classes des autres utilisateurs

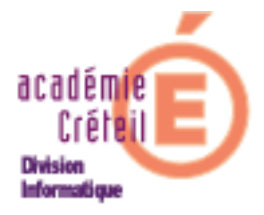

CFL 1.15 : Portail

- **Calques**: permet de superposer dans un même agenda les évènements d'un autre utilisateur en les affichant d'une autre couleur.
- **Effacer les évènements**: permet de supprimer des évènements.
- **Journal des suivis**: permet de visualiser à l'aide d'un tableau le suivi des évènements de tous les utilisateurs.

#### **d) Wordpress**

**Wordpress** permet à l'administrateur d'attribuer des droits différents aux utilisateurs, allant de la simple lecture d'articles jusqu'à la modification et la publication de ceux-ci, voire l'administration technique de l'application. Ces droits sont donnés à l'utilisateur en lui attribuant un rôle.

C'est là le rôle essentiel de l'administrateur qui consistera donc à attribuer ces rôles aux utilisateurs de Wordpress, ainsi que de gérer les groupes d'utilisateurs à l'aide du plug-in **WP Sentry**.

Ce plug-in permet, en effet, de créer des groupes d'utilisateurs ayant des droits de lecture différents. Cette fonctionnalité permet ainsi de publier des articles de façon ciblée à destination d'utilisateurs ou groupes d'utilisateurs désignés.

Le cadre par lequel on accède à la ressource est :

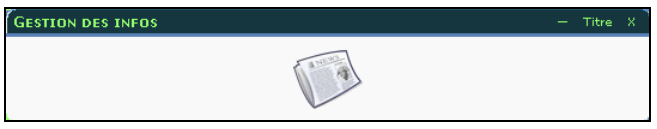

Une documentation plus détaillée est à disposition sur CECOIA à l'adresse :

http://cecoia.ac-creteil.fr/wiki/images/c/c7/Cel115-Wordpress.pdf

#### **e) GRR**

L'administrateur a accès à l'ensemble des fonctionnalités de l'application : il gère les ressources, et les autres utilisateurs. Il peut tout voir, réserver et modifier ou effacer toutes les réservations. Il a accès à l'ensemble des paramètres de configuration de GRR.

Dans le GRR du cartable en ligne, l'administrateur aura à définir les **domaines de ressources**. Par exemple, le parc des salles réservables (réunion, CDI, polyvalente…), le matériel (projecteur, appareils photo numériques…) véhicules de service… etc.

Ensuite, **créer des ressources** à placer dans ces domaines, **gérer le calendrier** de réservation, et éventuellement, **déléguer l'administration** des domaines.

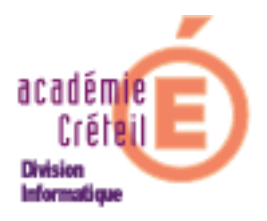

#### CEL 1.15 : Portail

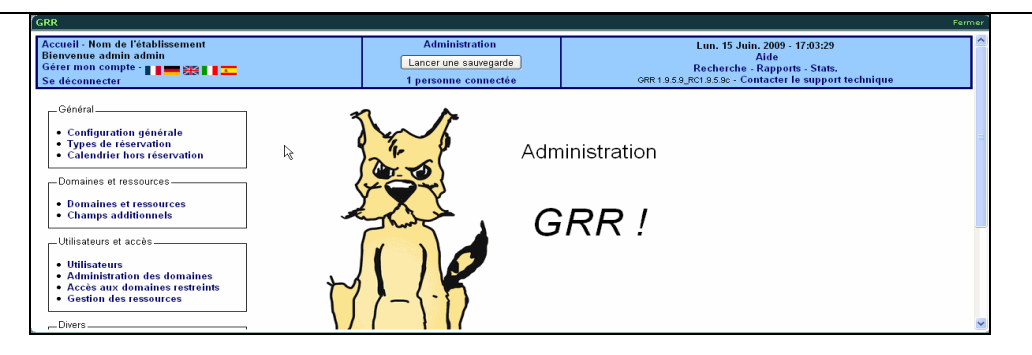

#### **f) GEPI**

**GEPI** (**G**estion des **E**lèves **P**ar **I**nternet) est une plate-forme de gestion et de suivi des résultats scolaires des élèves d'un établissement scolaire. Cette application, livrée par défaut dans la distribution SCRIBE, peut être accessible via le cartable.

Pour le fonctionnement de GEPI il est nécessaire d'importer un certain nombre de données.

**Remarque** : L'intégration de ces données peut se faire de deux façons différentes, depuis le menu «**Outils d'initialisation** » de la rubrique « **Administration** », puis « **Gestion générale** ».

- Soit, l'importation utilise des fichiers xml de SCONET. Elle ne sera possible qu'après le passage en « **Authentification SSO par un serveur CAS** ».

- Soit elle se fait à partir de l'annuaire LDAP du SCRIBE. Elle ne sera plus possible après le passage en « **Authentification SSO par un serveur CAS** ». Et donc, à faire à ce stade si l'on opte pour ce type d'importation.

Dans le premier cas, les données importées seront très complètes et les mises à jours possibles en cours d'année. Mais la concordance des login reste aléatoire et éventuellement à réaliser manuellement dans « **Administration** » module « **Correspondance des logins** ».

Dans le second cas, la concordance des logins sera totale, mais il faudra compléter des données manquantes (responsables, adresses …).

On propose ici de décrire les manipulations qui permettront d'accéder à GEPI dans le cartable sans réauthentification (authentification CAS).

- Accéder à GEPI par le lien https://<votre\_scribe>/gepi
- S'authentifier en **admin** (celui du cartable)
- Dans la rubrique « **Administration** » cliquer sur « **Gestion générale** », puis, dans la rubrique « **Générale** », cliquer sur « **Options de connexion** ». Sélectionner alors, « **Authentification SSO par un serveur CAS** », et valider.

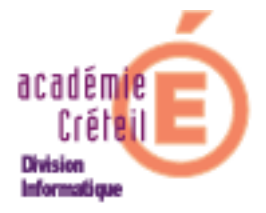

- Se déconnecter de GEPI. Dorénavant, le seul accès à GEPI ne pourra plus se faire que par l'intermédiaire du cartable dans lequel il faudra créer la ressource GEPI.
- Créer la ressource GEPI, en précisant bien que l'adresse du contenu est : **cas/cas\_gepi.php**

Dans la version suivante du CEL (maj. de la version 1.15 et version 1.5) il ne sera plus nécessaire de connaître cette adresse, puisqu'elle fera partie des ressources prédéfinies.

Pour la procédure d'importation en tant que telle, suivre les recommandations données dans GEPI.

#### **g) Le CEL et SCRIBE**

Comme il a été dit précédemment, le Cartable En Ligne est implanté sur un serveur SCRIBE placé dans l'établissement. De ce fait, le cartable et le serveur SCRIBE sont liés pour au moins deux raisons :

- **Les comptes utilisateurs sont communs au cartable et au serveur SCRIBE.**
- On peut accéder aux répertoires du serveur SCRIBE à partir du cartable.
- **1)** En début d'année scolaire, il y a lieu de créer (ou de recréer) les comptes des utilisateurs dans le serveur SCRIBE. Voir documentation sur CECOIA à l'adresse :

http://condor.ac-creteil.fr/cecoia/telechargement/DI2/CEL/Comptes\_scribe\_chgt\_annee.pdf

 Pour voir apparaître ces utilisateurs dans le menu d'administration des utilisateurs, il est nécessaire qu'ils se soient connectés une fois au cartable. Et seul l'administrateur du modèle (**Meta**) verra ces utilisateurs.

**2)** Comme le cartable est implanté sur le serveur SCRIBE, il est possible d'accéder aux répertoires, aux fichiers et partages de ce serveur par l'intermédiaire du cartable, grâce à l'application « **Webshare** » (**Mes dossiers**) accessible dans la barre d'outils.

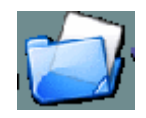

Un clic sur l'icône, et on voit l'arborescence des répertoires auxquels on a accès.

Voici un exemple de dossiers accessibles à un professeur.

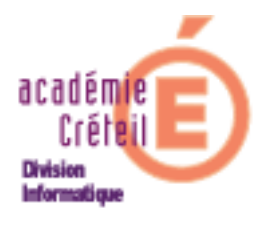

CEL 1.15 · Portail

| <b>MES DOSSIERS</b><br>Fermer                                            |                                                         |                           |                         |                        |                         |                        |                        |                                                                     |  |  |
|--------------------------------------------------------------------------|---------------------------------------------------------|---------------------------|-------------------------|------------------------|-------------------------|------------------------|------------------------|---------------------------------------------------------------------|--|--|
| Mes documents                                                            | Mes documents profs-3a deves<br>$\overline{\mathbf{u}}$ |                           |                         |                        |                         |                        |                        | $\langle \; \cdot \; \rangle$<br>S<br>$\epsilon$<br>森<br>$\bigodot$ |  |  |
| $\blacktriangleright$ commun<br>logiciels<br><b>V</b> travail<br>groupes |                                                         |                           |                         |                        |                         |                        |                        |                                                                     |  |  |
| $\blacktriangledown$ perso<br>Ma musique                                 | profs-3a<br>Niveau supérieur                            | abiback<br><b>Dossier</b> | alain<br><b>Dossier</b> | domi<br><b>Dossier</b> | eleve<br><b>Dossier</b> | eric<br><b>Dossier</b> | jean<br><b>Dossier</b> | marc<br><b>Dossier</b>                                              |  |  |
| $\blacktriangleright$ professeurs<br>gestion-postes                      |                                                         |                           |                         |                        |                         |                        |                        |                                                                     |  |  |
| v profs-3a<br>ß<br>$\blacktriangledown$ classe                           |                                                         |                           |                         |                        |                         |                        |                        |                                                                     |  |  |
| donnees<br><b>T</b> travail<br>$\bullet$ eleves                          |                                                         |                           |                         |                        |                         |                        |                        |                                                                     |  |  |
| abiback<br>alain<br>domi                                                 |                                                         |                           |                         |                        |                         |                        |                        |                                                                     |  |  |

Il n'y a aucune administration à faire dans cette application.

#### **2) Gestion des modèles : les Meta**

Comme nous l'avons évoqué plus haut, l'interface de chaque utilisateur est modifiable à souhait par l'administrateur du modèle (Le **Meta**). Dans ce qui va suivre, nous montrerons par l'intermédiaire de captures d'écrans successives comment personnaliser le cartable d'un utilisateur, en ajoutant ou en supprimant du contenu.

**Remarque préalable: Il est possible de changer, par un simple clic, le profil de l'administrateur du cartable. D'une connexion en admin, on peut passer à un profil de Meta (meta\_prof, meta\_perdir, ou meta\_eleve) sans être obligé de se reconnecter. Ce qui permet de gérer le cartable des utilisateurs dépendant du profil sélectionné.** 

Pour cela, cliquer sur « **Ajouter du contenu** » en haut à gauche, puis, dans « **Préférences** » sur « **Administration** ».

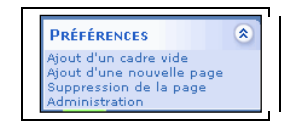

On accède au menu d'administration, où l'on peut voir, dans le milieu, une rubrique « **Accéder et modifier l'environnement d'un méta\_utilisateur** ».

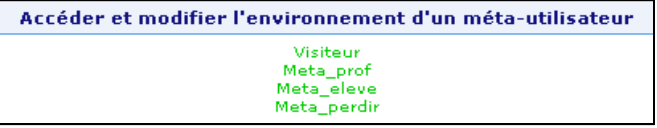

Cliquer sur le lien du **Meta\_<utilisateur>**.

**Remarque :** En faisant cette action, on change d'interface d'administration, mais on reste avec le profil d'administrateur. On peut par exemple entrer en Admin. du cahier de texte.

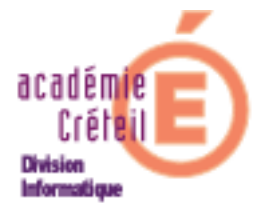

#### **a) Ajout et suppression de contenu**

#### **Ajout / modification:**

- **Pour une page** :
- Cliquer sur « + **ajouter du contenu** » en haut à gauche.
- Cliquer sur « **ajout d'une nouvelle page** ».

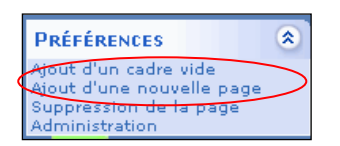

Une nouvelle page (vide) s'ouvre alors, avec comme intitulé « **Nouvelle page N°...** ». Cette page étant vide, il ne reste plus qu'à y mettre du contenu, (Dans l'image cidessous page N° 3), et éventuellement à changer son nom.

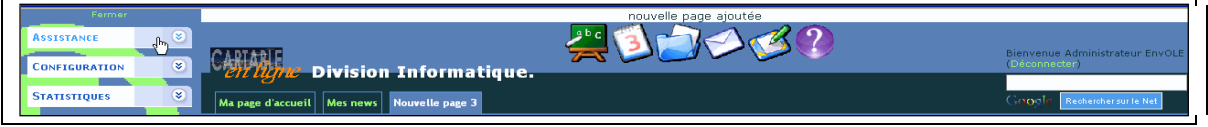

Pour modifier son nom, la rendre visible ou cachée, la redimensionner ou changer la position de son onglet :

- cliquer sur « **Administration** », le menu ci-dessous s'ouvre.
- Sélectionner la page à modifier dans le menu déroulant. Cliquer sur le bouton «**Go** ».

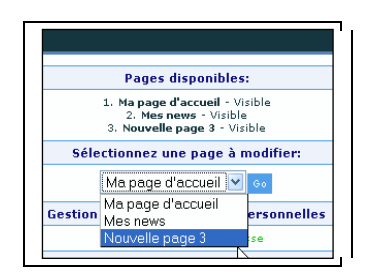

Les caractéristiques de la page sont présentées par défaut. C'est là qu'on peut procéder aux modifications (Titre, format, visibilité, nombre de colonnes, largeurs et ordre d'apparition des pages).

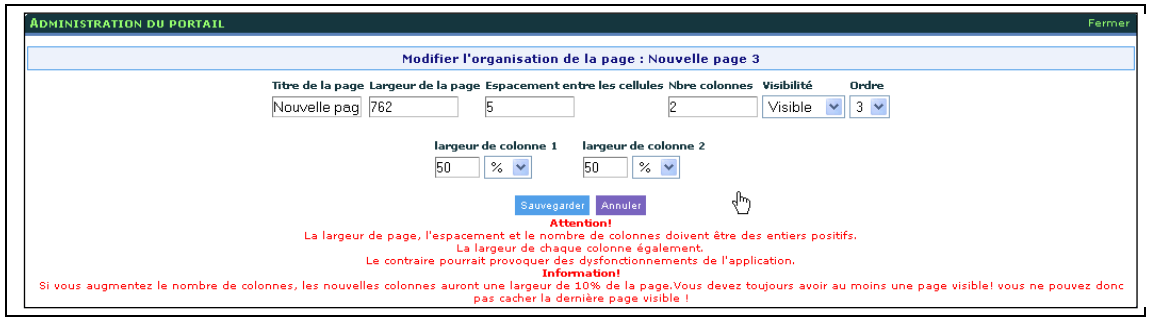

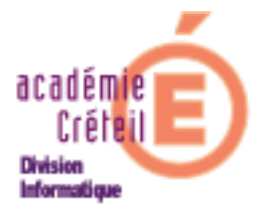

Ne pas oublier de **sauvegarder** 

#### - **Pour un nouveau contenu dans la liste :**

La liste des contenus proposés n'est pas exhaustive. On peut mettre à disposition des utilisateurs de nouveaux contenus. Nous prendrons comme exemple, l'ajout de Mathenpoche pour le formateur.

- Cliquer sur « **Administration** », en bas à gauche, pour ouvrir le menu d'administration.
- Cliquer sur « **Ajouter du contenu** » dans le menu « **Ajouter du contenu** ».

La page suivante s'ouvre :

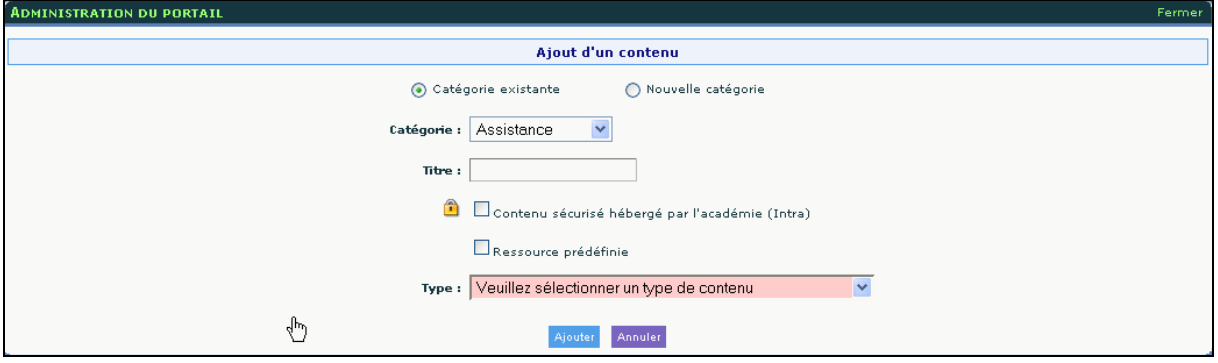

Par défaut, le bouton radio « **Catégorie existante** » est coché. Ce qui signifie que la ressource que l'on va créer pourra être placée dans une catégorie créée au préalable.

On voit apparaître cette dernière dans le champ « **Catégorie :**» (Ici, dans la catégorie « Assistance »).

Si on coche « **Nouvelle catégorie** », il sera alors demandé de donner un nom à la nouvelle catégorie.

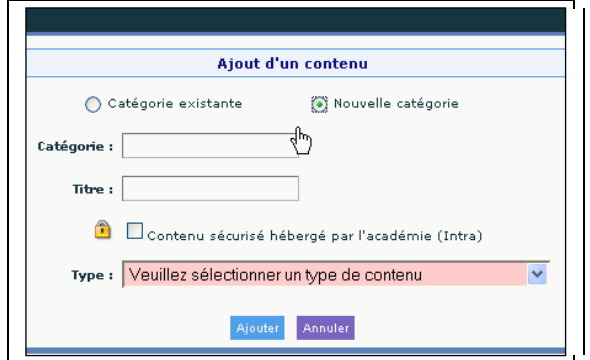

La renseigner, et poursuivre la saisie sans valider.

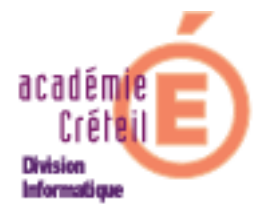

#### **Contenu sécurisé hébergé par l'académie:**

Juste en dessous du champ « **Titre** », il y a une case à cocher intitulée : « **Contenu sécurisé hébergé par l'académie (Intra)** ».

Cette option est utile lorsqu'on veut mettre à disposition des utilisateurs une ressource qui ne sera disponible que dans la zone intranet (zone administrative de l'établissement).

En effet, si l'ajout d'un contenu est, par exemple, le portail « Arenb » pour accéder à SCONET, le fait de cocher cette case, fera apparaître un message indiquant que cette ressource n'est accessible que dans la zone sécurisée « agriate ».

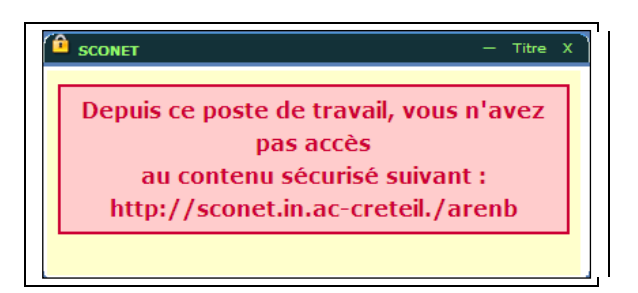

#### **Ressource prédéfinie :**

Lorsqu'on coche cette case et qu'on a défini le type de ressource à l'aide du menu déroulant, on dispose d'un choix de ressources prédéfinies. Ce qui dispense de donner certains renseignements nécessaires pour définir la nouvelle ressource.

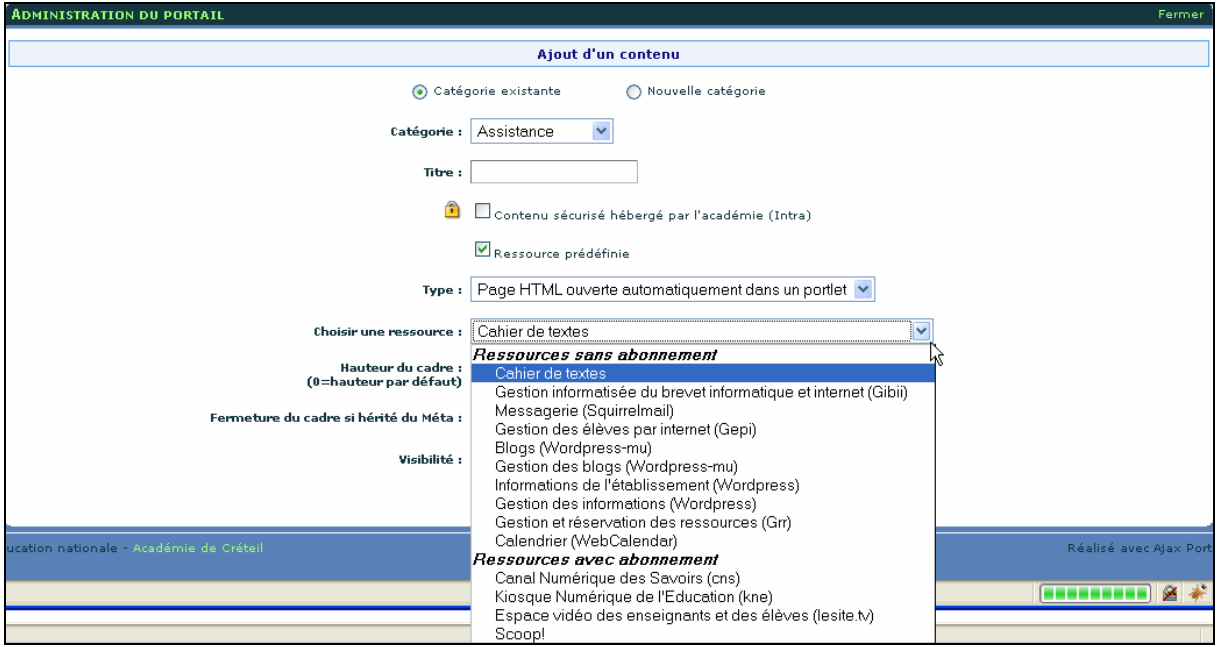

 Lorsqu'on ne coche pas cette case, il faut aller jusqu'au bout du paramétrage pour disposer de la ressource.

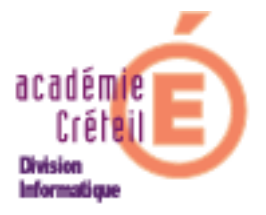

Poursuite du paramétrage :

Il faut renseigner les différents champs :

- o **Catégorie** : choisir celle dans laquelle la ressource sera stockée. Si elle n'existe pas, la créer en lui donnant un nom.
- o **Titre** : par exemple, Mathenpoche Formateur
- o **Type** : tout dépend dans quel type d'environnement vous souhaitez ouvrir la page. Voir ci-après.
- o **Adresse du contenu** : l'url de la ressource.
- o **Hauteur du cadre** : à déterminer.
- o **Fermeture du cadre** : autoriser ou non la fermeture.
- o **Visibilité** : à qui allez-vous proposer ce contenu.
- o **Ordre dans le menu** : c'est l'ordre dans lequel il apparaîtra dans la liste des contenus proposés.

Cliquer sur « **Ajouter** ». Après rafraîchissement de la page, apparaîtra ce nouveau contenu.

N.B. : il est utile de savoir dans quel type d'environnement s'ouvrira ce nouveau contenu.

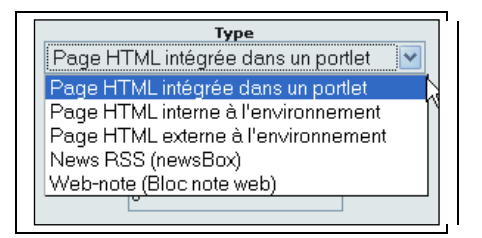

**Type :** 

- **Page HTML intégrée dans un portlet** : la boîte affiche directement le contenu de l'url vers laquelle elle pointe (ex : sudoku et météo dans la page détente)
- **Page HTML interne à l'environnement** : la boîte n'affiche qu'un lien (associé ou non à une image) vers la ressource. Après un clic cette ressource s'affiche alors sur toute la surface de la page où elle se situe, en restant dans l'environnement du cartable.
- **Page HTML externe à l'environnement** : la boîte n'affiche qu'un lien (associé ou non à une image) vers la ressource. Après un clic (double-clic pour les **Meta**) cette ressource s'affiche dans un nouvel onglet ou une nouvelle page du navigateur, en dehors de l'environnement du cartable.
- **News RSS (newsBox)**: affiche le flux RSS dont l'url est indiquée dans le cadre. Un clic sur une information du flux ouvre la page associée sur toute sa surface, en restant dans l'environnement du cartable.
- **Web-note (Bloc note web)** : le cadre ouvert permet de saisir du texte ou du code HTML. Ce dernier sera traduit dans ce cadre lorsqu'un utilisateur le trouvera dans son environnement. Par exemple, cela permet au **Meta** de proposer un contenu disponible sans le faire apparaître dans la liste des contenus disponibles.

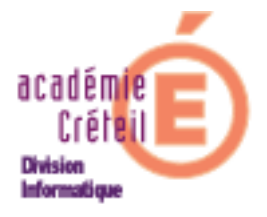

Remarquons que lorsque le type de ressource est du type « **Lien vers une page HTML externe (ou interne) à l'environnement** » est sélectionné, un champ supplémentaire est proposé, qui permet d'associer une icône qui se placera directement dans le cadre de la ressource.

Une liste des images disponibles est consultable en cliquant sur le lien audessous du lien. En survolant la liste, l'image proposée s'affiche en haut à gauche.

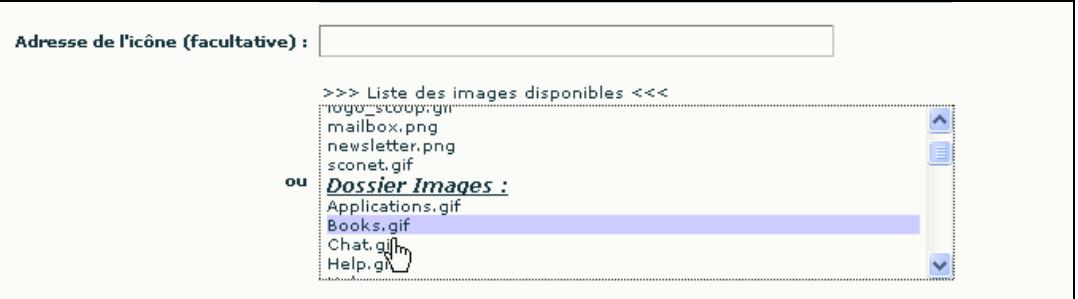

Ces images se trouvent dans le dossier « **Ressources** » qui est accessible par l'admin et le Meta (donc qui peut être enrichi) ou dans le dossier « **Images** » accessible qu'en lecture.

Une fois ces renseignements donnés, cliquer sur le bouton « **Valider** ».

Il est toujours possible de revenir sur ces paramètres en cliquant sur le lien « **Edition du menu** », puis sur « **Modifier** ».

#### - **Pour un cadre** :

Si le contenu du cadre que l'on souhaite ajouter figure dans les contenus proposés dans la liste de gauche, il suffit de cliquer sur le contenu que l'on veut ajouter.

En revanche, si l'on veut créer un cadre qui contiendra du texte ou du code html (page web par exemple), il faut procéder de la façon suivante :

- sélectionner la page dans laquelle on veut ajouter un cadre.
- cliquer sur «**Ajout d'un cadre vide** ».
- cliquer dans ce cadre, qui s'ouvre pour laisser le soin à l'utilisateur de l'enrichir par du texte ou mieux encore par du code html.

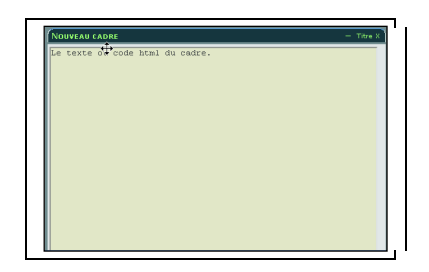

On peut également modifier le titre de ce cadre, en cliquant sur « **Titre** » en haut à droite du cadre.

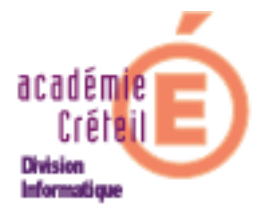

#### Suppression / modification :

Pour supprimer un contenu commun à tous les utilisateurs appartenant à un profil, il faut tout d'abord être administrateur du profil. Donc, se « loguer » en **Meta** du profil.

- **Pour un cadre :** 
	- Sélectionner la page dans laquelle on veut supprimer le cadre, en cliquant sur l'onglet correspondant à cette page.
	- Supprimer le ou les cadre(s) contenu(s) dans la page, en cliquant sur la croix (X) en haut et à droite du cadre.

#### - **Pour une page** :

 Supprimer **tout d'abord** les cadres contenus dans la page à supprimer, en cliquant sur la croix (X) en haut et à droite du cadre.

Lorsque la page est vidée de ses cadres, on peut alors la supprimer en cliquant sur « **suppression de la page** » en bas à gauche de la fenêtre.

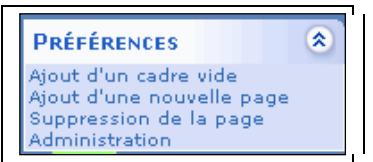

La page sera supprimée de toutes les interfaces du profil correspondant si vous procédez à une mise à jour du modèle.

#### - **Dans la liste proposée** :

On appelle « **contenu** » ce qui est mis à disposition des utilisateurs dans la liste des « **contenus disponibles** » à gauche, classée en « **catégories** ».

- Cliquez sur le lien « **+ Ajouter du contenu** », en haut à gauche.
- Cliquer ensuite sur « **Administration** » en bas à gauche. La page « **Administration du portail** », ci-dessous, s'ouvre :

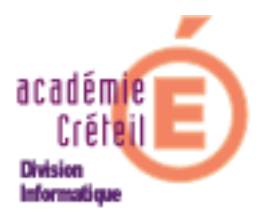

#### CEL 1.15 · Portail

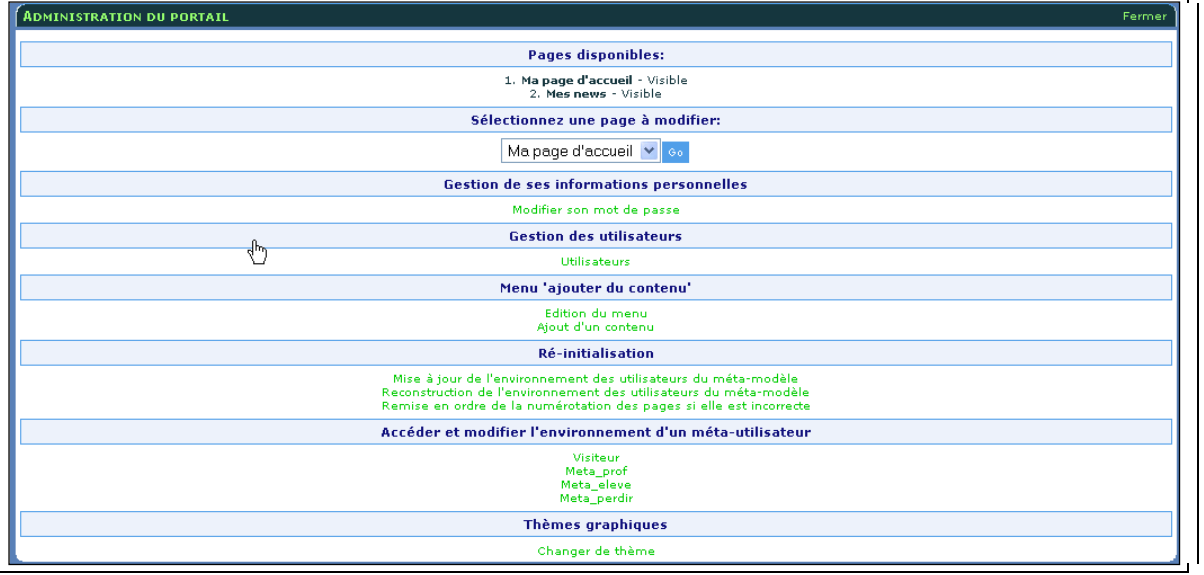

 Cliquer sur « **Edition du menu** » dans le menu « **Ajout d'un contenu** ». La liste des contenus apparaît et l'on peut voir à la suite de chacun des contenus « **Modifier** | **supprimer** » sous forme de lien. La modification ou la suppression peut s'appliquer pour le modèle ou pour tous.

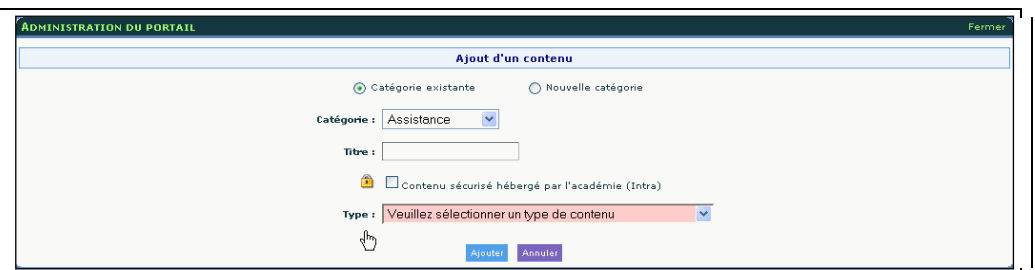

#### **b) Réinitialisation et mise à jour des ressources**

 Lorsqu'on souhaite **reconstruire ou mettre à jour** le cartable en ligne sur le modèle du **Meta**, on peut utiliser une commande de réinitialisation ou de mise à jour dans le menu d'administration. Il faut, bien sûr, être administrateur du modèle (**Meta**).

- Cliquer sur « **+ Ajout de contenu** » puis sur « **Administration** ».
- Dans le menu, cliquer sur «**Reconstruction de l'environnement des utilisateurs du Meta-modèle** » ou « **mise à jour de l'environnement du Meta-modèle** ».

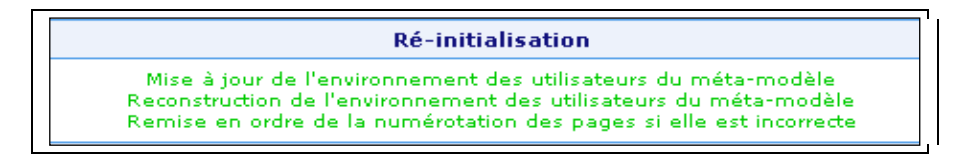

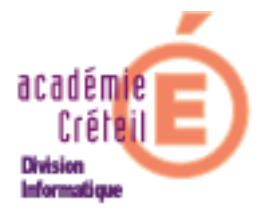

- Dans le cas d'une reconstruction, le cartable sera remis dans la forme actuelle du cartable du **Meta** pour tous les utilisateurs descendant du modèle.
- Dans le cas d'une mise à jour, le cartable reprendra la forme du modèle du **Meta**, mais conservera les ajouts faits par l'utilisateur. Sauf en ce qui concerne les cadres intégrés dans les pages présentes par défaut du cartable du **Meta**.

Exemple : si on a ajouté un cadre dans la page « **informations du collège** », lors de la mise à jour, ce cadre sera supprimé. Il vaut mieux donc l'intégrer dans une page que vous avez créée.

On peut comprendre facilement la possibilité de « **remise en ordre des pages** » si elle est incorrecte.

#### **c) Les utilisateurs**

On a compris que les utilisateurs se classent en 3 modèles :

- **Personnels de direction.**
- **Professeurs.**
- **Elèves.**

Ils ont tous été créés dans l'annuaire du SCRIBE sur lequel repose le cartable en ligne. Or, à la création des comptes, il n'y a pas de distinction faite entre un professeur et un personnel de direction. Donc, lorsqu'un personnel de direction se connectera au cartable, il va disposer d'une interface professeurs.

Il relève de l'administrateur du modèle professeur (**Meta\_prof**) de remédier à cet inconvénient.

- Se connecter au cartable en **Meta\_prof**.
- Cliquer sur « **+ Ajouter du contenu** », puis sur « **Administration** » dans la catégorie « **Préférences** ».
- Dans la rubrique « **Gestion des utilisateurs** », cliquer sur « **Utilisateurs** ».

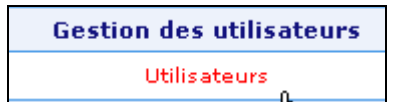

- Dans la liste des utilisateurs (professeurs) cliquer sur le lien « **Modifier** » à droite du nom du personnel de direction.
- Dans la page qui s'ouvre, dérouler le menu correspondant au « **Métamodèle** », et sélectionner « **Meta\_perdir** ».

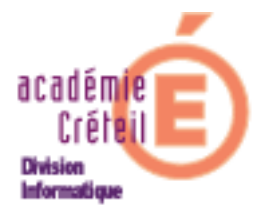

 Valider. Un message indique que la mise à jour a été effectuée pour cet utilisateur.

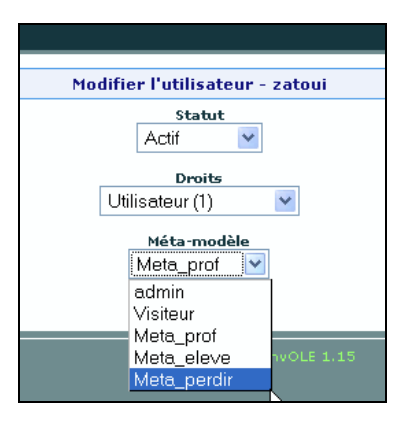

#### **3) Cas du Visiteur**

A l'instar des **Meta,** le compte **visiteur** est un administrateur de modèle particulier. Son seul rôle est de préparer ou de modifier la page d'accueil (avant authentification) présentée aux utilisateurs anonymes, ceux qui n'ont donc pas de compte ou qui ne sont pas encore authentifiés.

#### **a) Page(s) d'accueil**

Le compte « **visiteur**) donne l'aspect qu'il souhaite à l'interface d'accueil du cartable. Il peut construire un environnement tout comme un **Meta** en incluant des pages et des ressources que l'on souhaite rendre présentes aux simples lecteurs.

Cela peut être un article de présentation du collège ou de bienvenue, par exemple, ou comme l'ont déjà fait certains établissements, le site de l'établissement.

#### **b) Accès aux « news » publiques**

Pour les nouvelles publiques, celles qui s'adressent aux personnes non identifiées (descendants du modèle visiteur), il faudra veiller, lors de la publication, à deux choses :

- Adresser l'article à **aucun groupe ou utilisateur** (donc public).
- Et lors de la création de la ressource :
	- **-** le type choisi doit être « **Page HTML ouverte automatiquement dans un portlet** ».
	- **-** l'adresse du contenu doit être «**../wordpress** » (ne pas oublier les deux points au début de l'adresse).